## Instructions for Students to access their on-campus course evaluations

- 1. Log into your [myTRU.ca](https://eispdn.tru.ca/authenticationendpoint/login.do?commonAuthCallerPath=%2Fpassivests&forceAuth=false&passiveAuth=false&wa=wsignin1.0&wctx=https%3A%2F%2Fmytru.tru.ca%2F_layouts%2F15%2FAuthenticate.aspx%3FSource%3D%252FPages%252FPageNotFoundError%252Easpx%253FrequestUrl%253Dhttps%253A%252F%252Fmytru%252Etru%252Eca%252Fcp%252Fhome%252Fdisplaylogin&wreply=https%3A%2F%2Fmytru.tru.ca%2F_trust%2Fdefault.aspx&wtrealm=https%3A%2F%2Ftruemployee.tru.ca%2F_trust&sessionDataKey=6ce67047-0d8f-45d7-aaed-1fd6658a7f81&relyingParty=https%3A%2F%2Ftruemployee.tru.ca%2F_trust&type=passivests&sp=TRUPortals&isSaaSApp=false&authenticators=BasicAuthenticator:LOCAL) account
- 2. On your Home page, click on the 'On-campus course evaluations' container

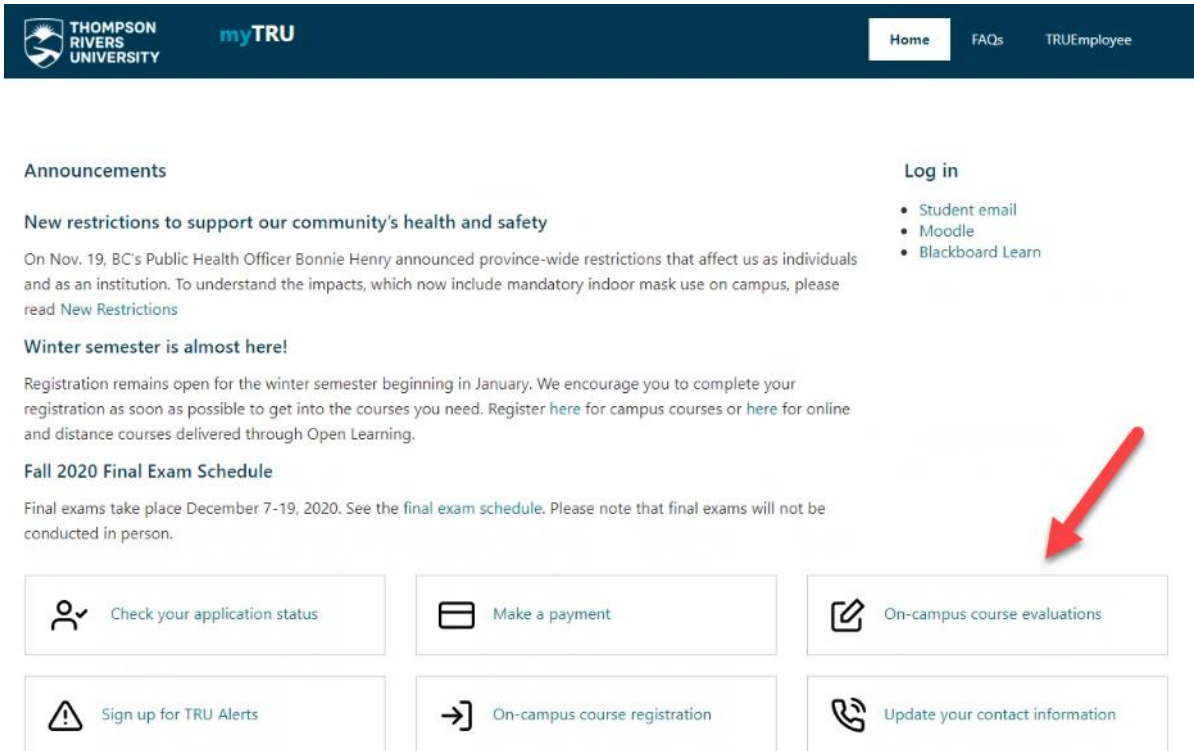

- 3. This will take you to a list of all your courses that are being evaluated this semester.
- 4. Once your instructor has asked you to evaluate their course and provided you with the password, click on the appropriate survey link 'Please, click here to evaluate this course.'
- 5. This will take to the course evaluation survey, input the password in the box, ensuring there are no spaces at the end of the password.

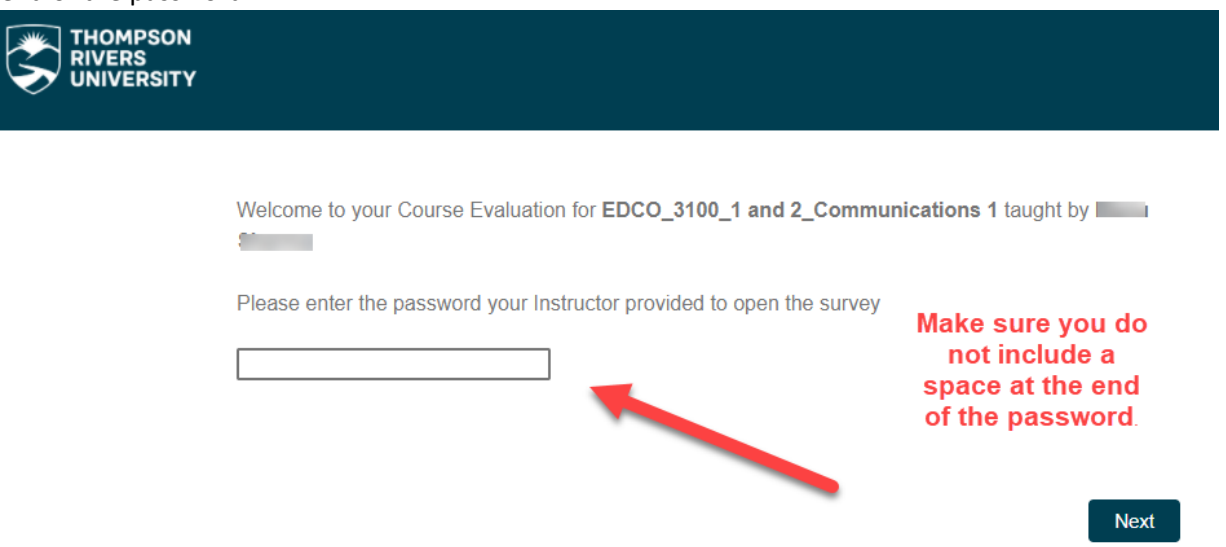

6. Now you can start the evaluation, you will need to enter your TID (student TID) in order to continue the evaluation survey.